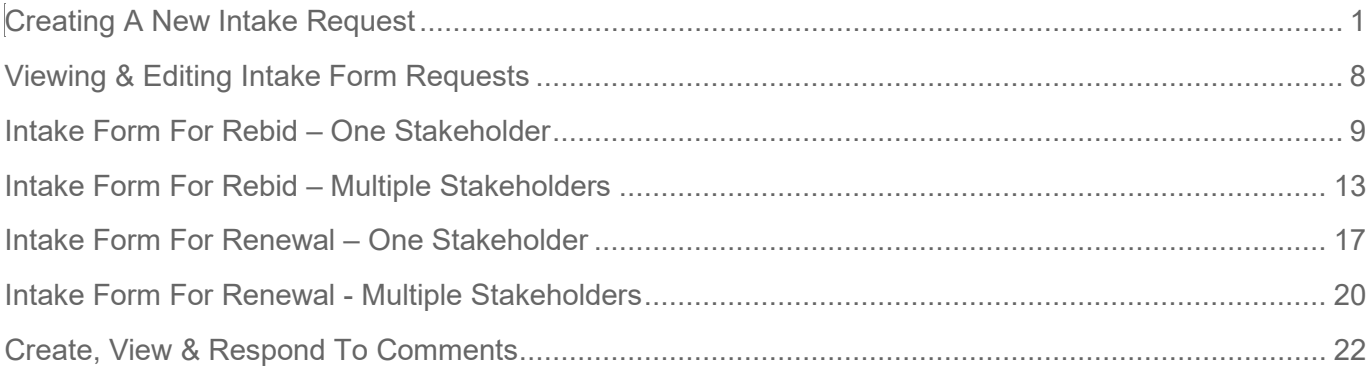

 $\begin{array}{c} \hline \end{array}$ 

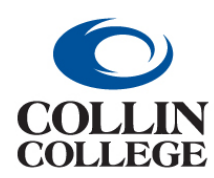

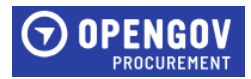

### <span id="page-1-0"></span>CREATING A NEW INTAKE REQUEST

**1.** Click on + New Project.

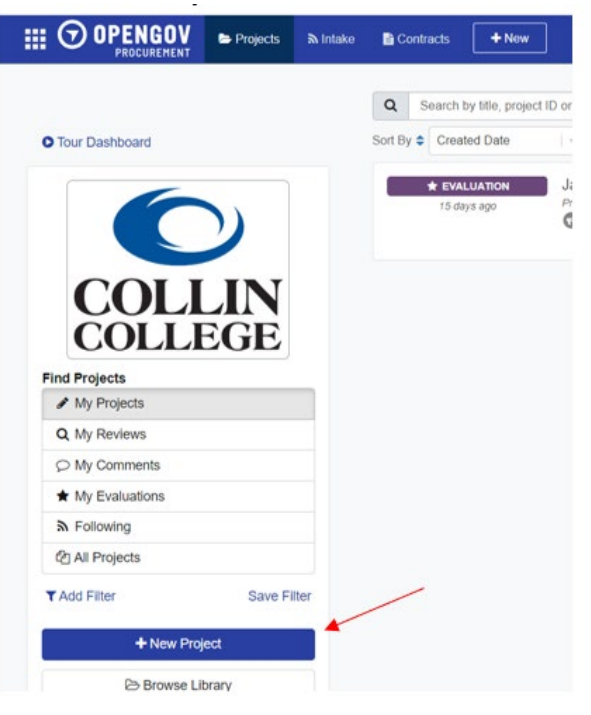

**2.** Click on New Intake.

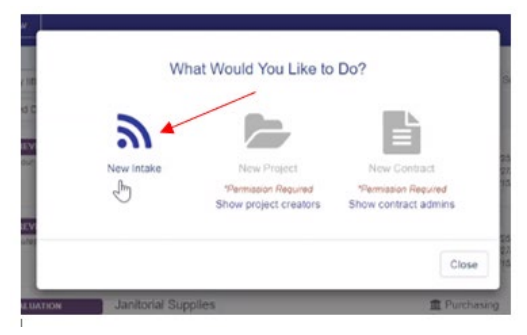

**3.** Click on + Create Project.

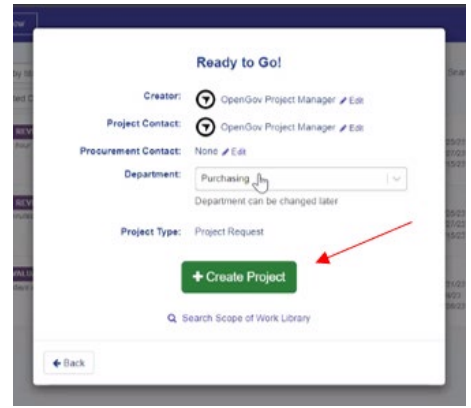

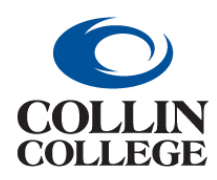

**Procurement:**

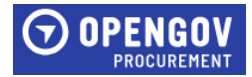

**CREATING A NEW INTAKE REQUEST** 

**4.** In the Title Project field, enter the title for the project.

In the Project Contact field, Project Contact – Enter the name of the person requesting the project if entering for someone else.

Procurement Contact –Ensure the Procurement Contact auto-populated. If this is for a review of an agreement or contract, change the Procurement Contact to **Kathy Brown**.

Project ID – **DO NOT USE**

Requisition ID (optional) – Enter requisition number from Workday if available. Categories – Click on add and chose the categories that apply to the project.

Click Next to proceed to the Document Setup Section.

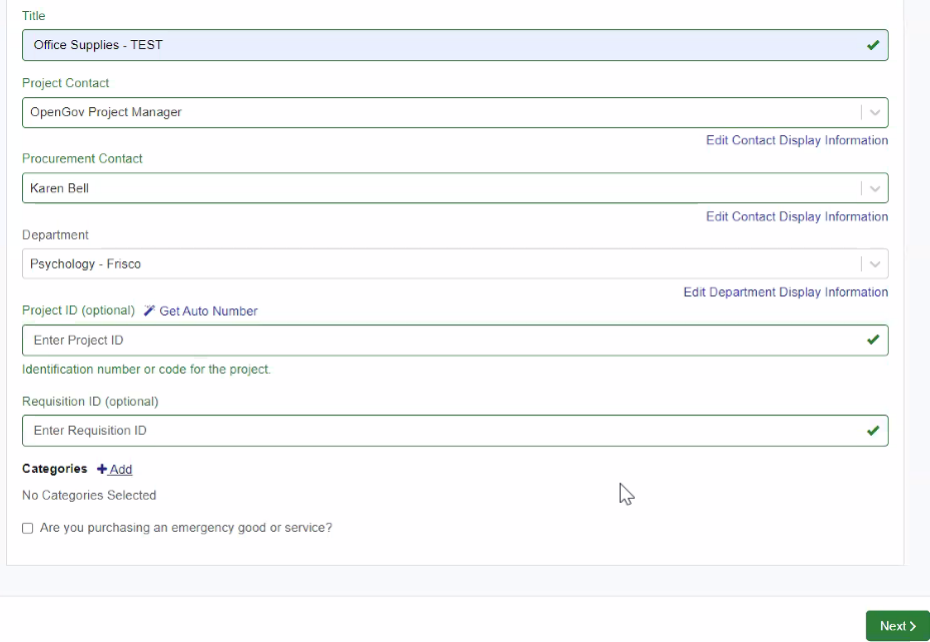

- **5.** Answer the questions in the Document Setup section. Question 2 has the following instructions:
	- If this is for a solicitation, all questions below must be answered or the intake form will be returned. See the Procurement Planning and Yearly Purchasing Training document in the Internal Only Documents section for purchasing guidelines and procedures.
	- If this is for review of an agreement/contract set Kathy Brown as the procurement contact in the Project Information section. You can skip these questions and attach your document in the [INTERNAL ONLY DOCUMENTS.](https://procurement.opengov.com/portal/collin/projects/55662?section=471925) See the Legal Review of Contracts, Review and Signature Authority, and Standard Addendum to Agreement documents in the Internal Only Document sections for instructions on submitting an agreement/contract for review. IF THIS AGREEMENT/CONTRACT WILL REQUIRE A PURCHASE ORDER, DELETE THIS FORM AND ATTACH THE AGREEMENT TO YOUR REQUISITION.

Click Next to proceed to the Introduction Section.

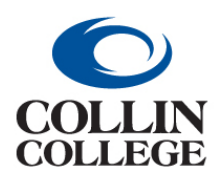

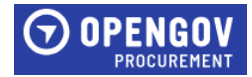

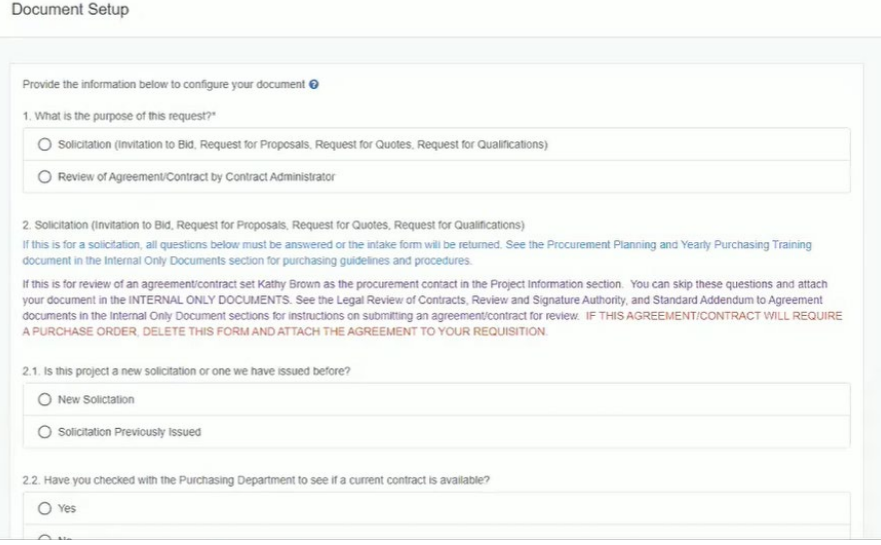

**6.** In the Summary field, give a brief description of the project being requested or agreement being reviewed. The Summary field must have information in it in order to submit the project request. Click Next to proceed to the Scope of Work Section.

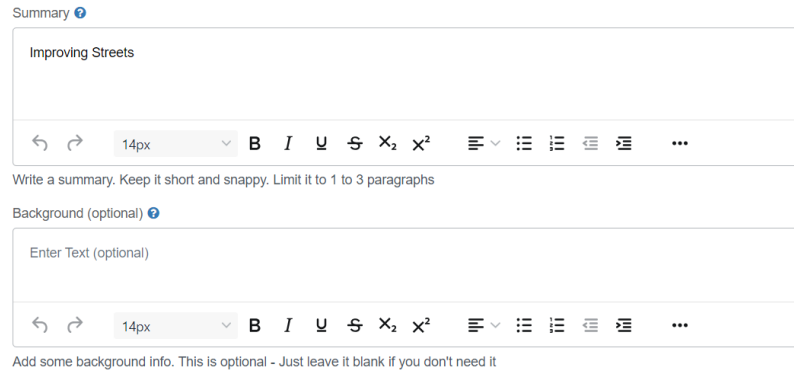

**7.** In the Scope Of Work field, list the requirements for this project or attach a scope of work. Steps 8-12 show you how to add a scope from the library. These steps are not required if the library is not being utilized. If you do not have a scope of work, you can search the Project Library for suggestions for scope of work that were used at other entities.

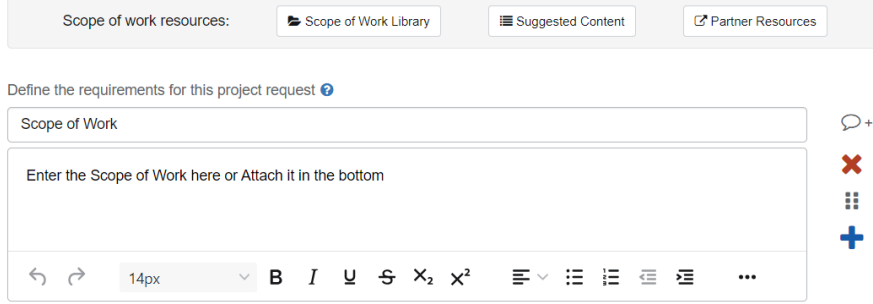

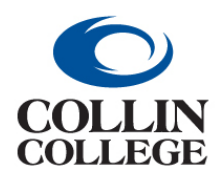

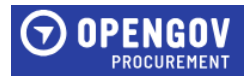

#### **8.** Search projects by entering keywords and then click on the scope of work you would like to view.

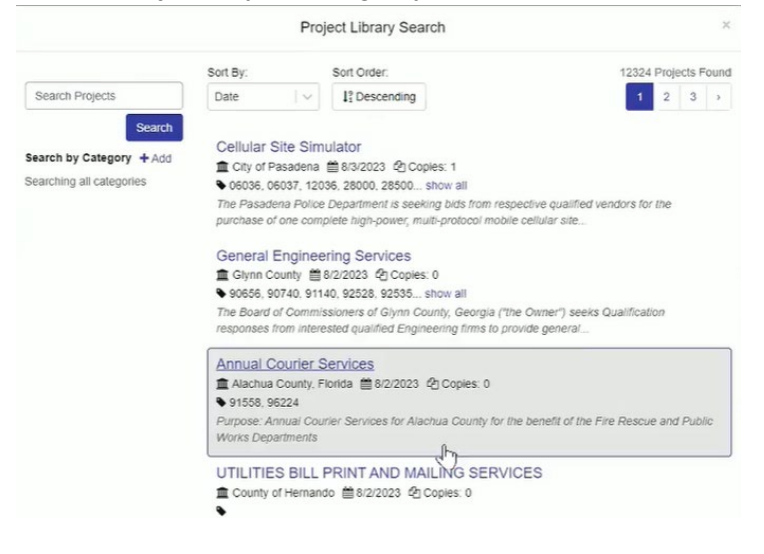

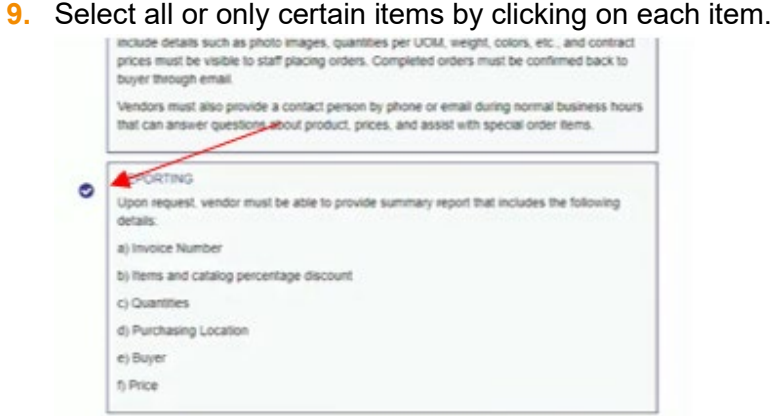

**10.** Once all items are selected, click Copy Scope Items.

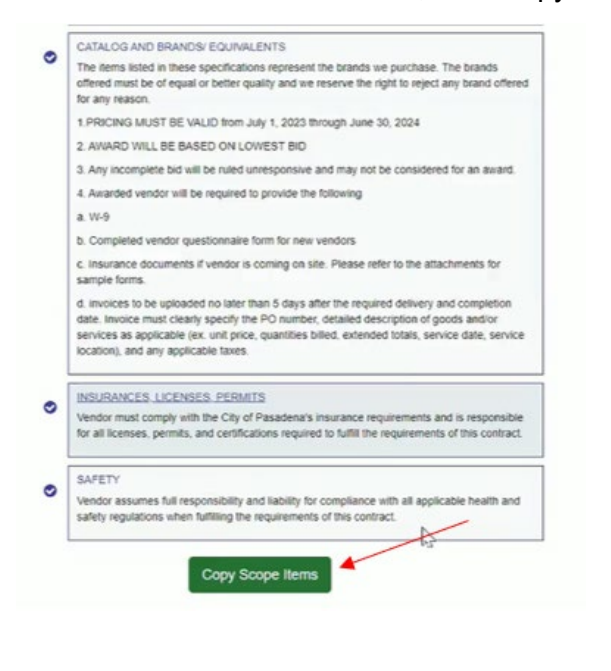

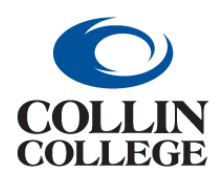

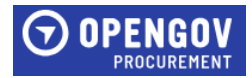

**11.** Once the items are listed in your project, the items can be edited to add or delete information as required. Click in the field and delete or add text. If a section should be removed, click on the X. To

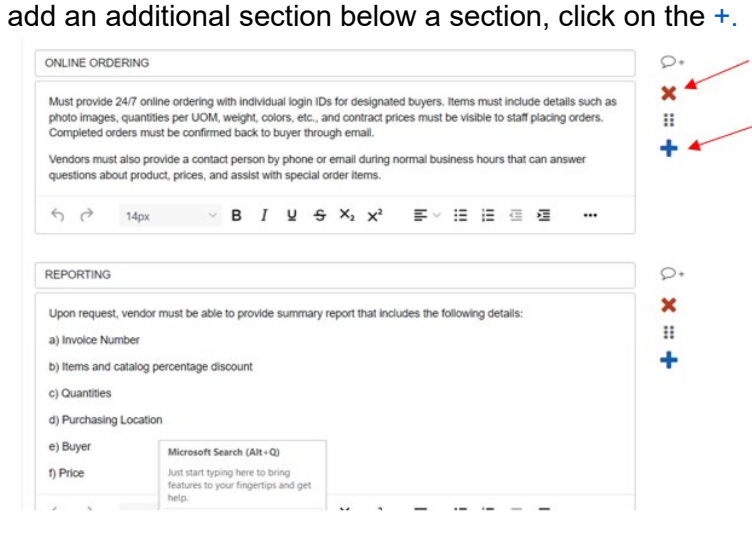

**12.** Add a section at the bottom by clicking + Add Item.

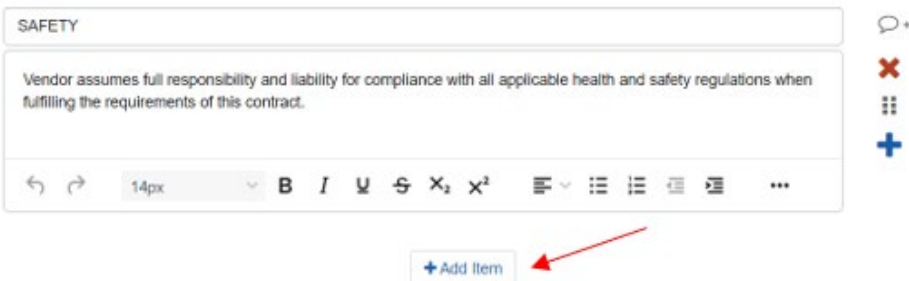

- **13.** Review all information entered in the sections to make sure the information is accurate.
- **14.** The following instructions will be displayed for the Internal Only Documents section. Do not attach anything in this section that needs to be attached to the solicitation. Click done to proceed.

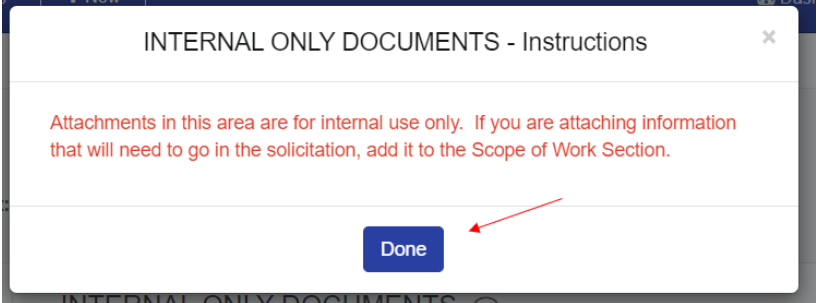

Attachments in this area are for internal use only. If you are attaching information that will need to go in the solicitation, add it to the Scope of Work Section.

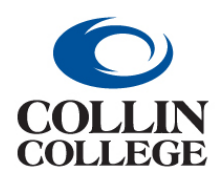

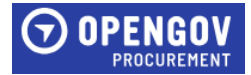

**15.** To attach documents, drop files or add files by clicking the blue Drop some files here or click to select files to upload. Attach any documents here that will need to be attached in the solicitation. Click next to proceed to the Internal Only Documents Section.

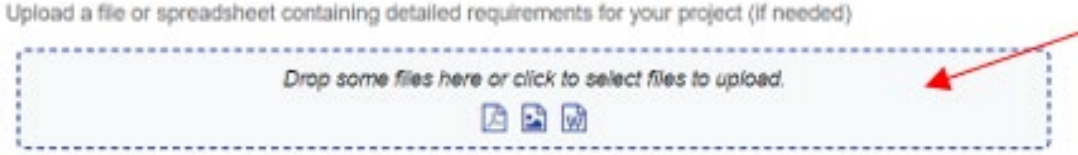

**16.** Once all steps are completed, click Check for Errors.

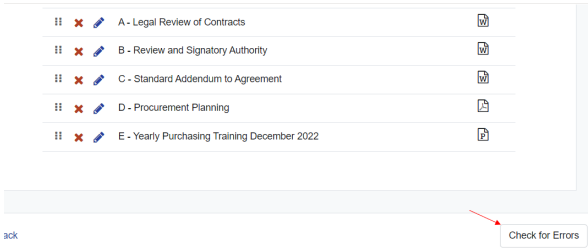

**17.** Return to any section that is not marked with a green check.

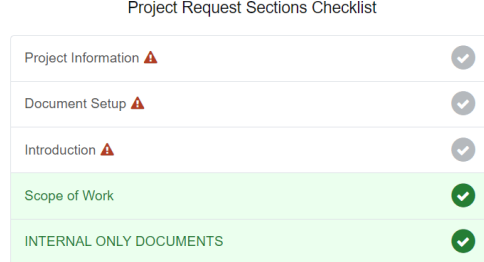

**18.** Once all sections are marked completed, click Submit Project Request to start the review and approval process.

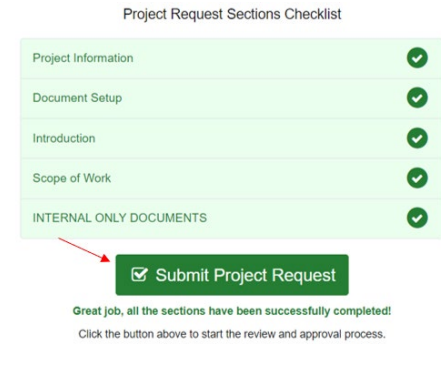

**19.** Click Submit For Review.

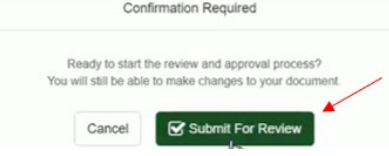

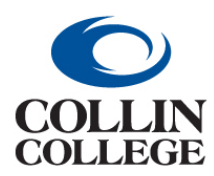

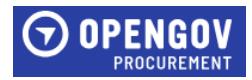

**20.** Your project has been submitted for review. Click Got it!

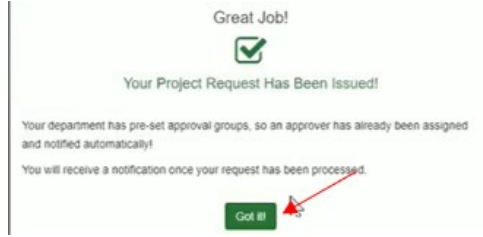

**21.** To add a comment for the Buyer, click on the Chat sign located in different sections of the project.

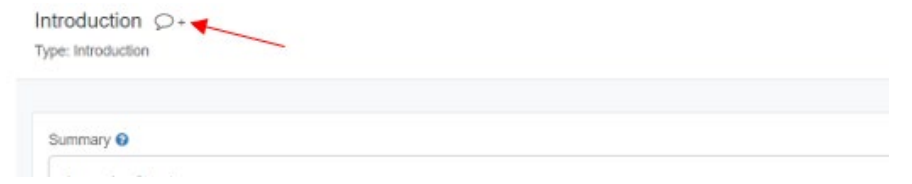

**22.** Tag the Buyer by clicking the plus sign + and select their name. Enter the comment in the Start a New Conversation field. Click Comment.

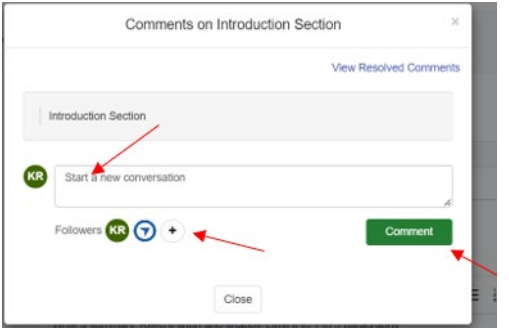

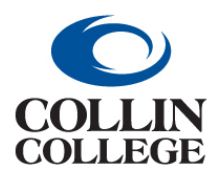

**Procurement: VIEWING & EDITING INTAKE FORM REQUESTS**

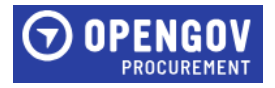

#### <span id="page-8-0"></span>VIEWING & EDITING INTAKE FORM REQUESTS

When clicking on the link received through email, the link will take the user straight to the request for viewing.

**1.** Once opened, click Edit Request.

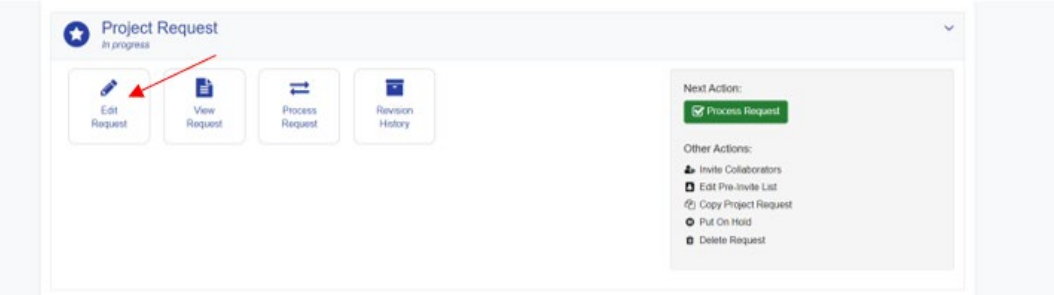

If you are logged into OpenGov:

**1.** To see all requests you have been invited to click on All Request.

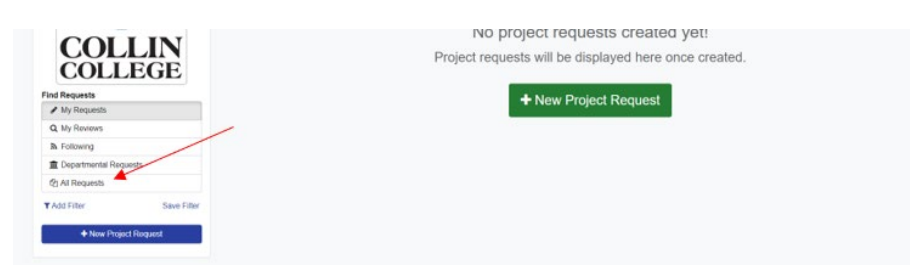

**2.** Click on the title of the intake form you want to open.

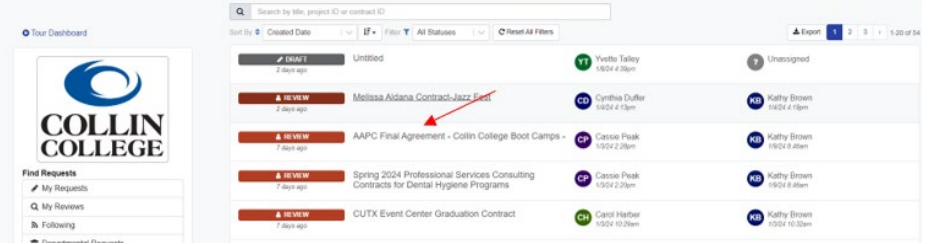

**3.** Once opened, click Edit Request.

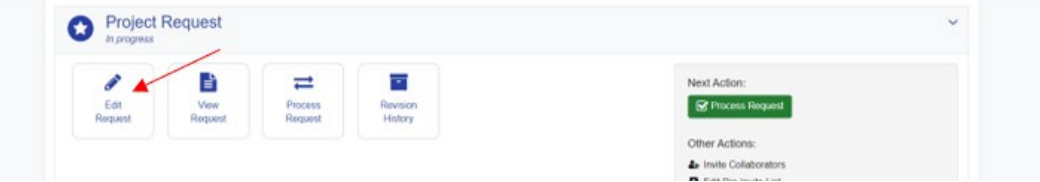

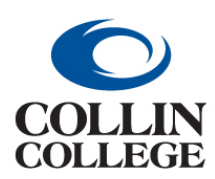

## **Procurement: INTAKE FORM FOR REBID ONE STAKEHOLDERS**

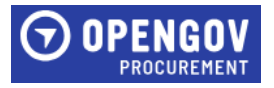

#### <span id="page-9-0"></span>INTAKE FORM FOR REBID – ONE STAKEHOLDER

You will receive a notification when you are invited to view an intake form for a contract that is due to be rebid. The Project Information section will have the information entered prior to receiving the notification.

**1.** Click on the Document Setup Section on the left side of the screen. Answer the questions that populate. Once completed, click Next to proceed to the Introduction Section.

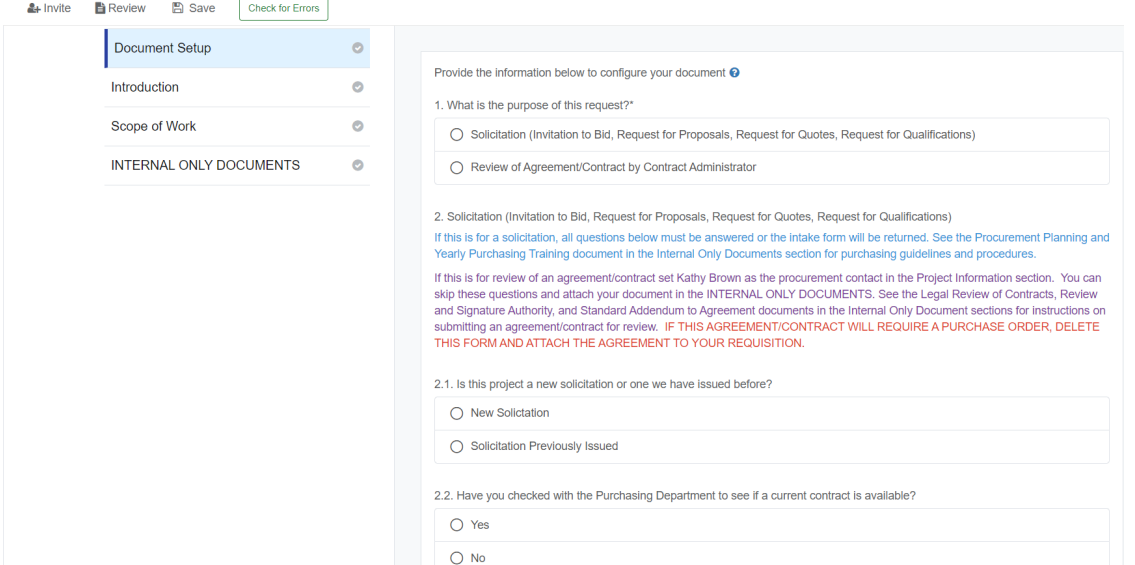

**2.** The Introduction Section will have information completed for review. The Summary section will have detailed information regarding the contract that is due to be rebid.

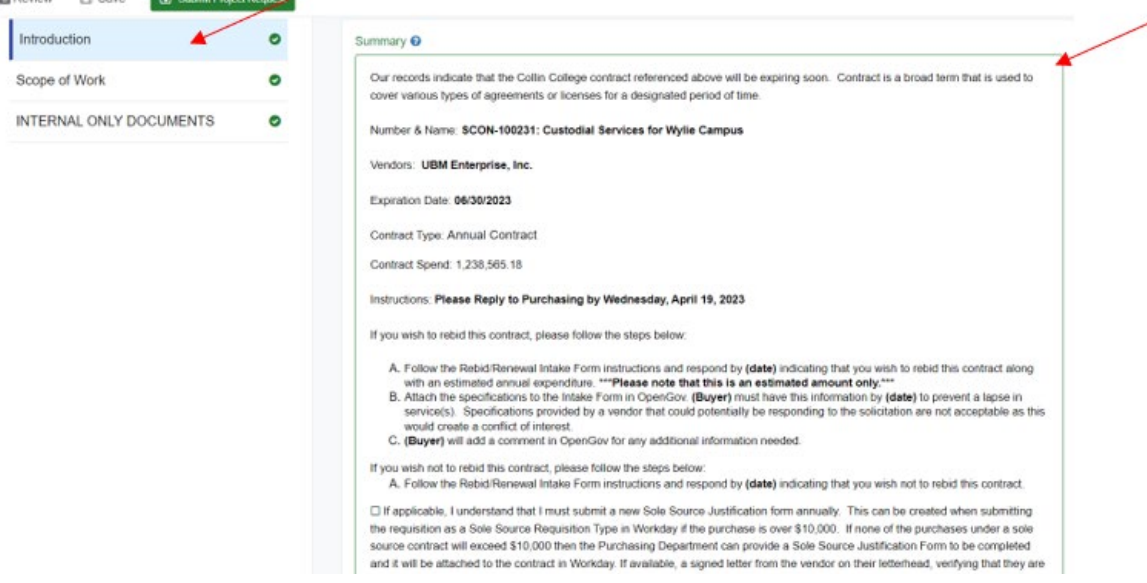

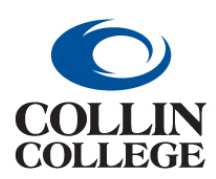

# **Procurement:**

#### **INTAKE FORM FOR REBID ONE STAKEHOLDERS**

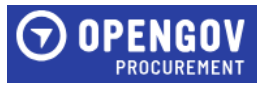

**3.** Enter the estimated spend in the Background section. If the contract is no longer required, enter a comment indicating that you wish not to rebid the contract. Click Next to proceed to the Scope of Work section.

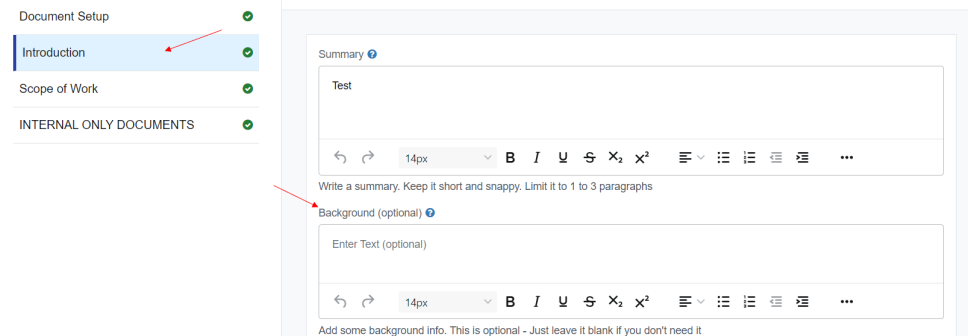

**4.** The following instructions will be displayed for the Scope of Work section. Click done to proceed.

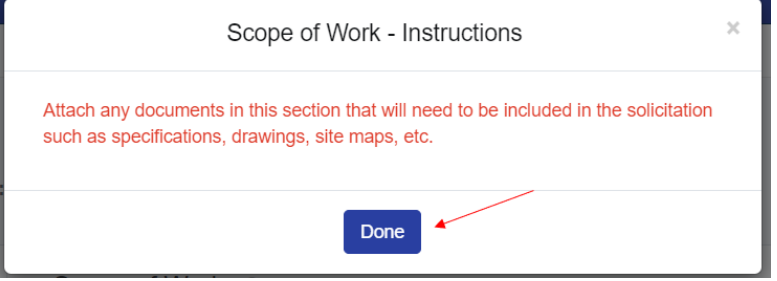

The buyer will have uploaded the specifications used previously here for each stakeholder to review and edit as needed.

**5.** To attach documents, drop files or add files by clicking the blue Drop some files here or click to select files to upload. Attach any documents here that will need to be attached in the solicitation.

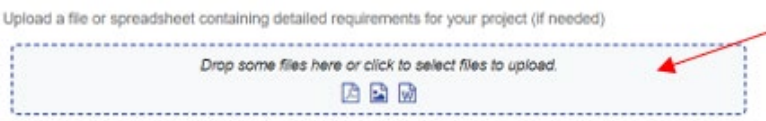

**6.** Click Upload. Once all documents are uploaded, click Next to proceed to the Internal Only Documents.

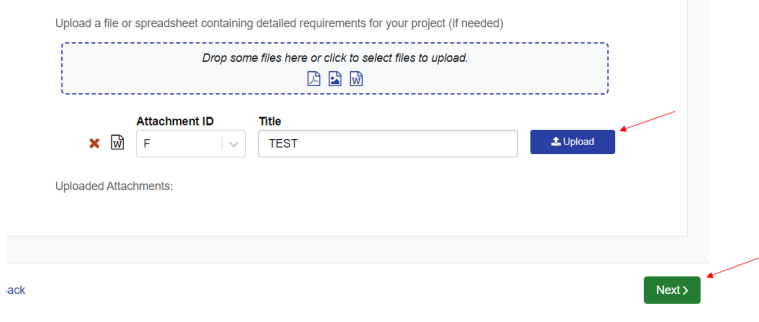

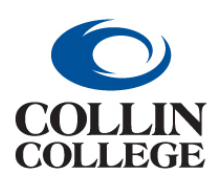

## **Procurement: INTAKE FORM FOR REBID ONE STAKEHOLDERS**

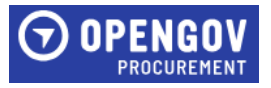

**7.** The following instructions will be displayed for the Internal Only Documents section. Do not attach anything in this section that needs to be attached to the solicitation. Click done to proceed.

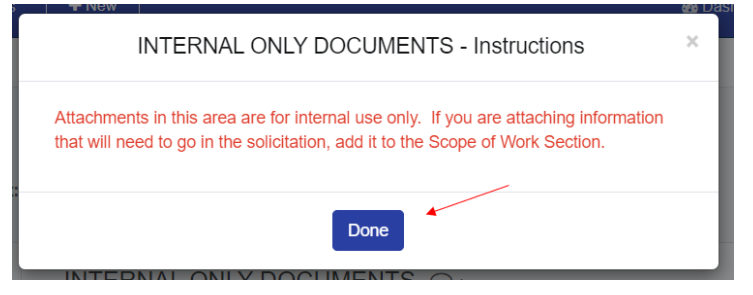

and promission in advanced and conser-

Attachments in this area are for internal use only. If you are attaching information that will need to go in the solicitation, add it to the Scope of Work Section.

**8.** To attach documents in the Project Request Documents, drop files or add files by clicking the blue Drop some files here or click to select files to upload. Attach any documents here that will need to be attached in the solicitation. Click next to proceed to the Internal Only Documents Section.

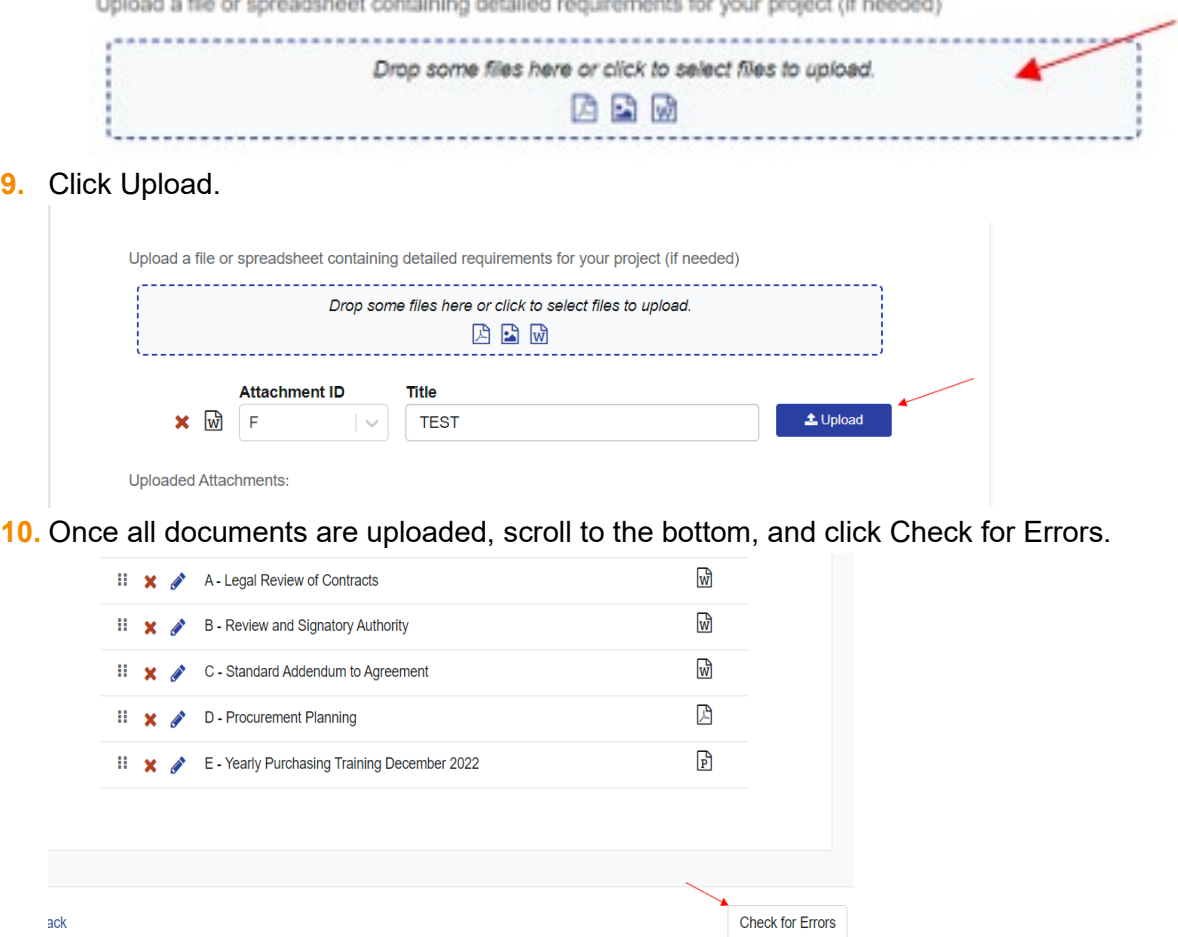

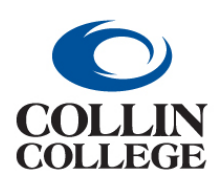

# **Procurement:**

#### **INTAKE FORM FOR REBID ONE STAKEHOLDERS**

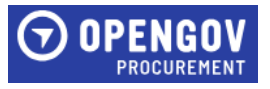

#### **11.** Return to any section that is not marked with a green check.

**Project Request Sections Checklist** 

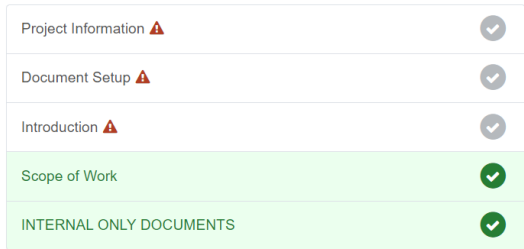

**12.** Once all sections are marked completed, click Submit Project Request to start the review and approval process.

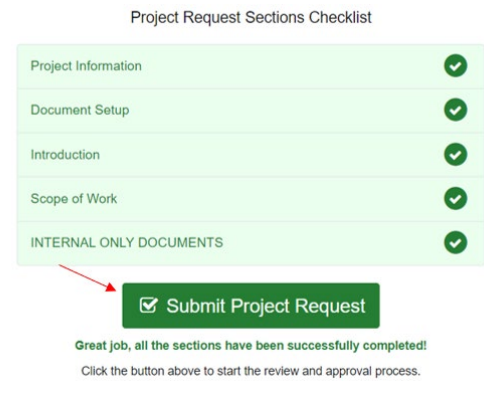

#### **13.** Click Submit For Review.

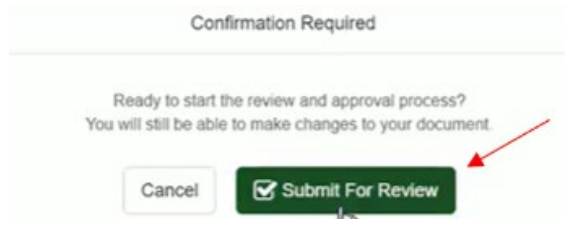

**14.** Your project has been submitted for review. Click Got it!

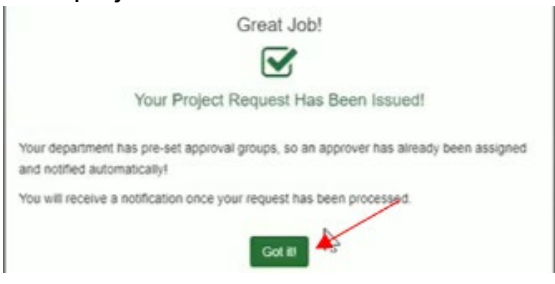

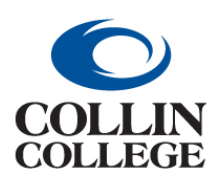

## **Procurement: INTAKE FORM FOR REBID MULTIPLE STAKEHOLDERS**

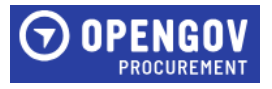

#### <span id="page-13-0"></span>INTAKE FORM FOR REBID – MULTIPLE STAKEHOLDERS

You will receive a notification when you are invited to view an intake form for a contract that is due to be rebid. The Project Information section will have the information entered prior to receiving the notification.

**1.** Click on the Document Setup Section on the left side of the screen. Answer the questions that populate. Once completed, click Next to proceed to the Introduction Section.

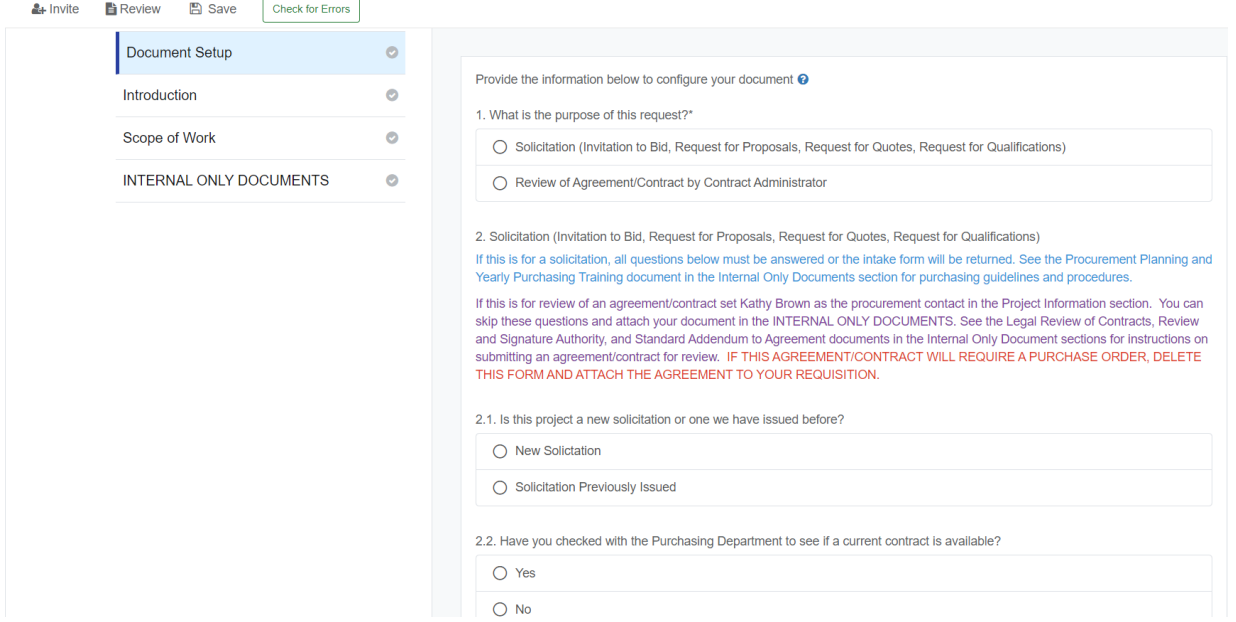

**2.** The Introduction Section will have information completed for review. The Summary section will have detailed information regarding the contract that is due to be rebid.

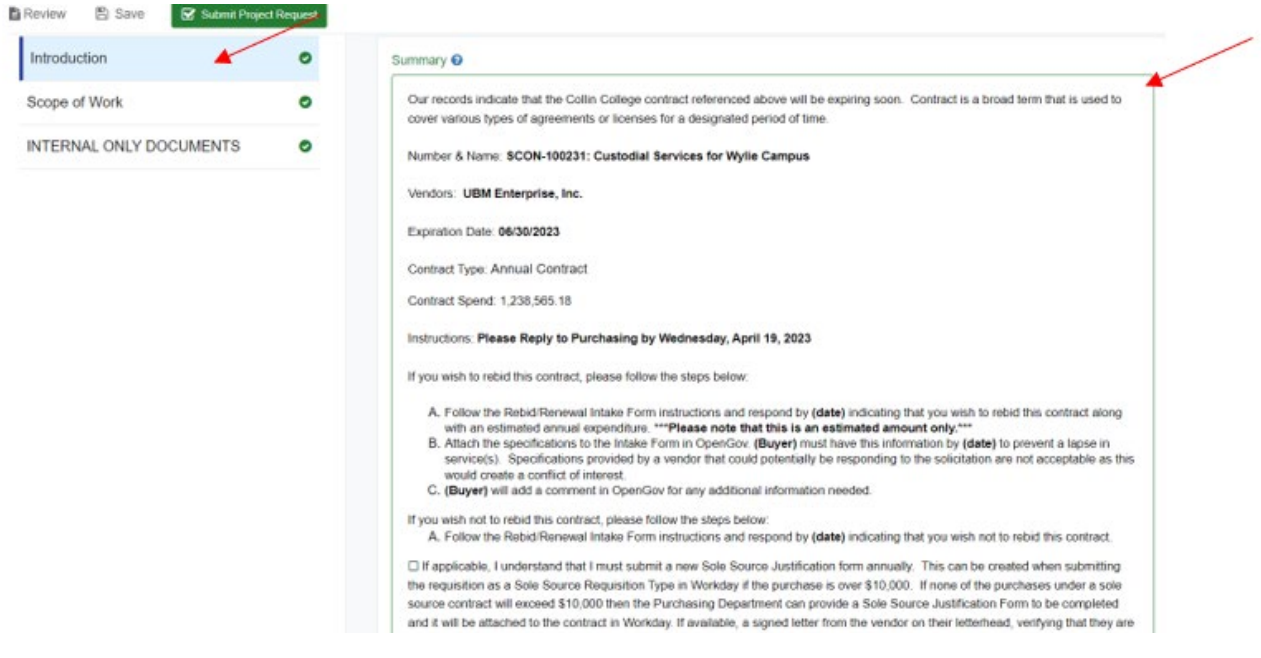

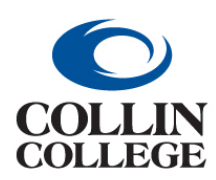

#### **Procurement:**

#### **INTAKE FORM FOR REBID MULTIPLE STAKEHOLDERS**

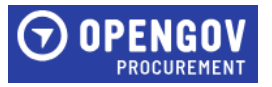

**3.** Enter the estimated spend next to your name listed in the Background section. If the contract is no longer required, enter a comment indicating that you wish not to rebid the contract. Click Next to proceed to the Scope of Work section.

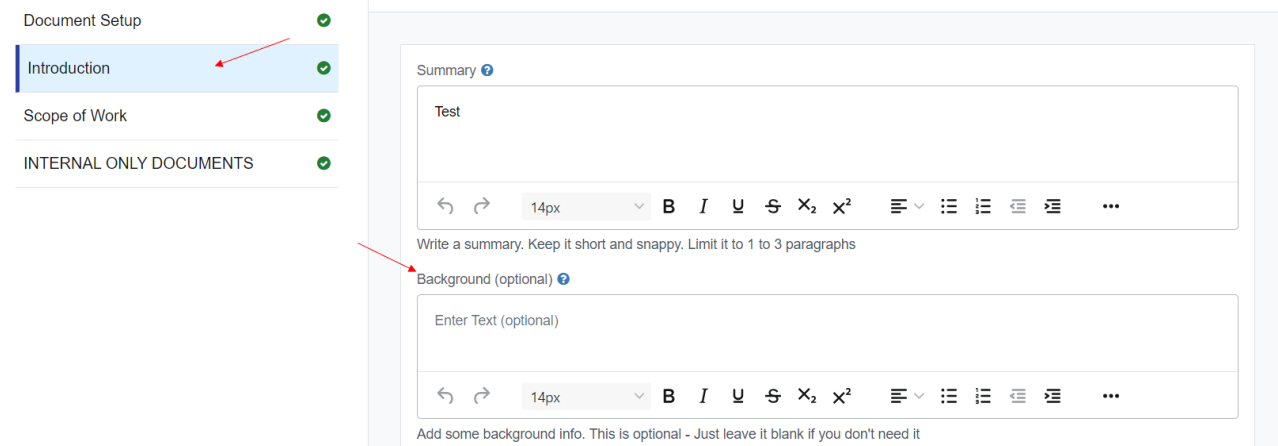

**4.** The following instructions will be displayed for the Scope of Work section. Click done to proceed.

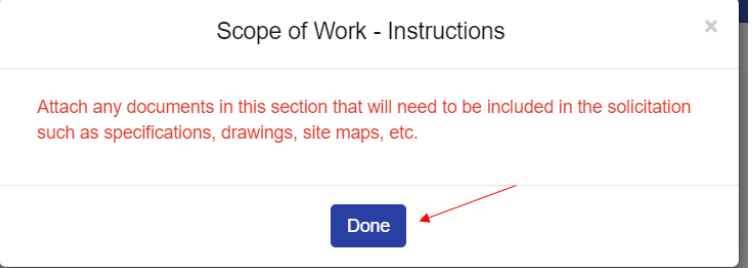

The buyer will have uploaded the specifications used previously here for each stakeholder to review and edit as needed.

**5.** To attach documents, drop files or add files by clicking the blue Drop some files here or click to select files to upload. Attach any documents here that will need to be attached in the solicitation.

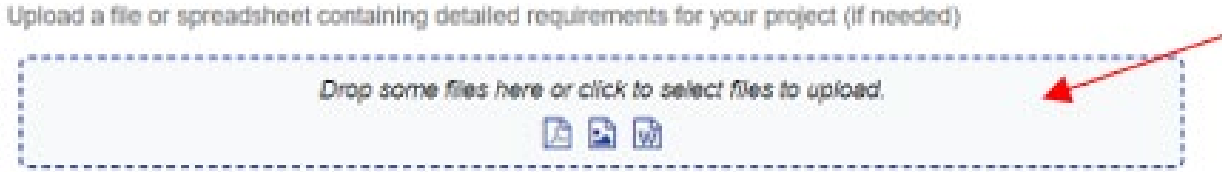

**6.** Click Upload. Once all documents are uploaded, click Next to proceed to the Internal Only Documents.

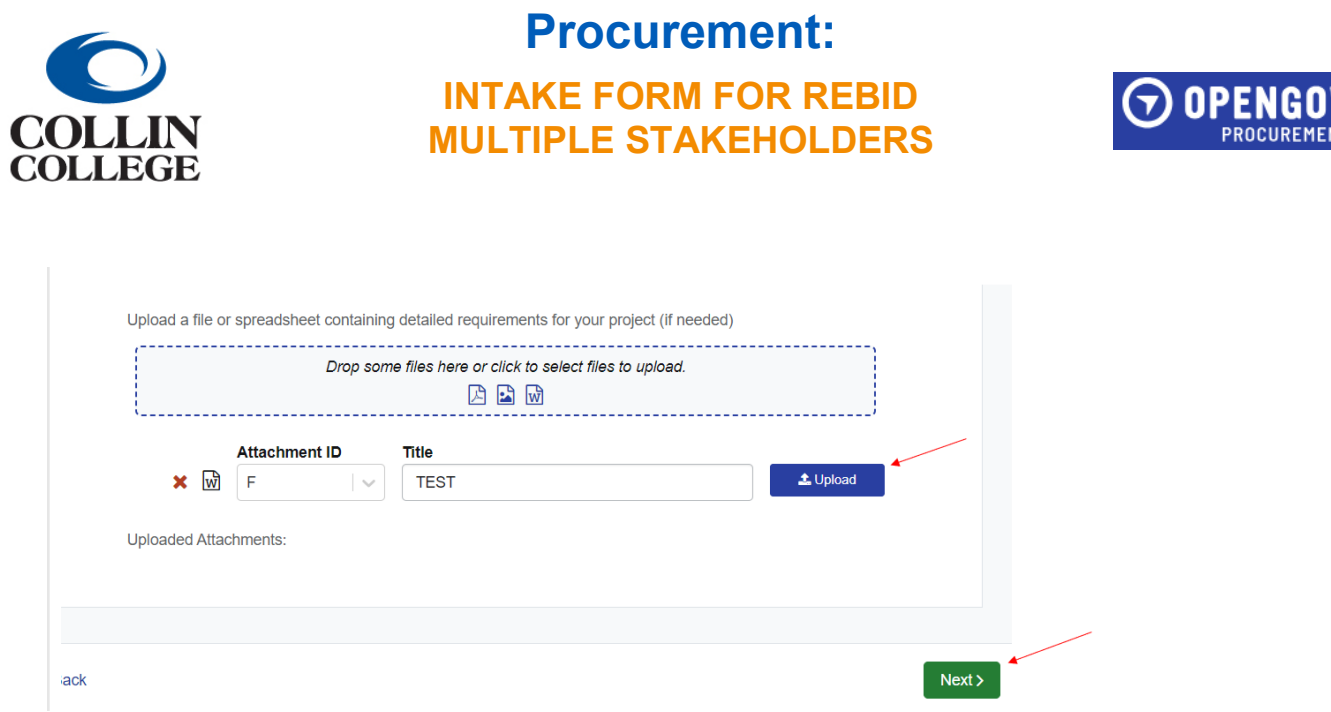

**7.** The following instructions will be displayed for the Internal Only Documents section. Do not attach anything in this section that needs to be attached to the solicitation. Click done to proceed.

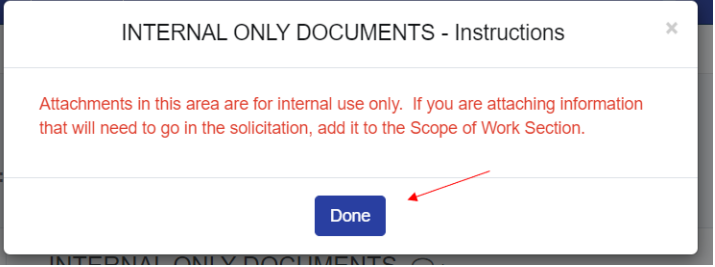

四日风

Title

l v

TEST

Attachment ID

 $\times$   $\boxtimes$ 

Uploaded Attachments:

 Attachments in this area are for internal use only. If you are attaching information that will need to go in the solicitation, add it to the Scope of Work Section.

**8.** To attach documents in the Project Request Documents, drop files or add files by clicking the blue Drop some files here or click to select files to upload. Attach any documents here that will need to be attached in the solicitation. Click next to proceed to the Internal Only Documents Section.

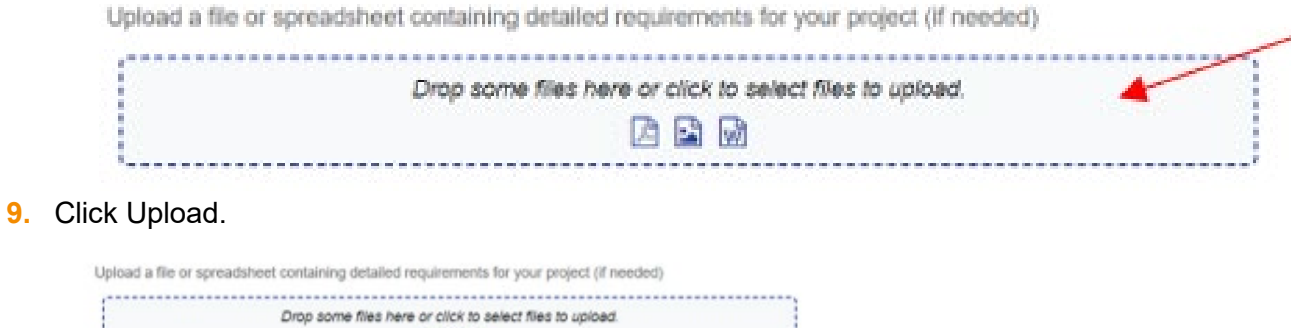

 $\Delta$  Upload

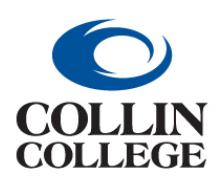

## **Procurement: INTAKE FORM FOR REBID MULTIPLE STAKEHOLDERS**

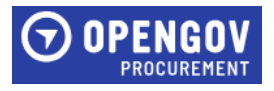

**10.** Once all information is added, Click Save at the top left of the screen.

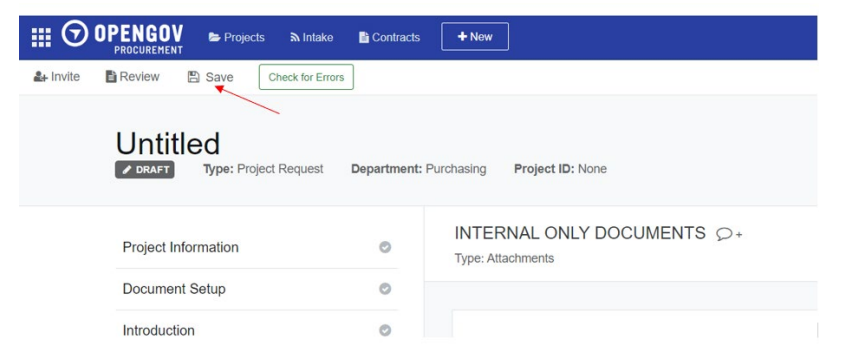

**11.** Once all stakeholders have entered the required information, the buyer will review and then submit the Intake Form.

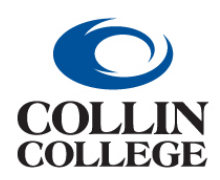

# **Procurement: INTAKE FORM FOR RENEWAL ONE STAKEHOLDER**

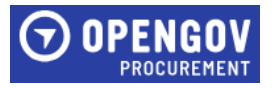

#### <span id="page-17-0"></span>INTAKE FORM FOR RENEWAL – ONE STAKEHOLDER

You will receive a notification when you are invited to view an intake form for a contract that is due to be renewed. The Project Information section will have the information entered prior to receiving the notification.

**1.** Click on the Document Setup Section on the left side of the screen. Answer the questions that populate. Once completed, click Next to proceed to the Introduction Section.

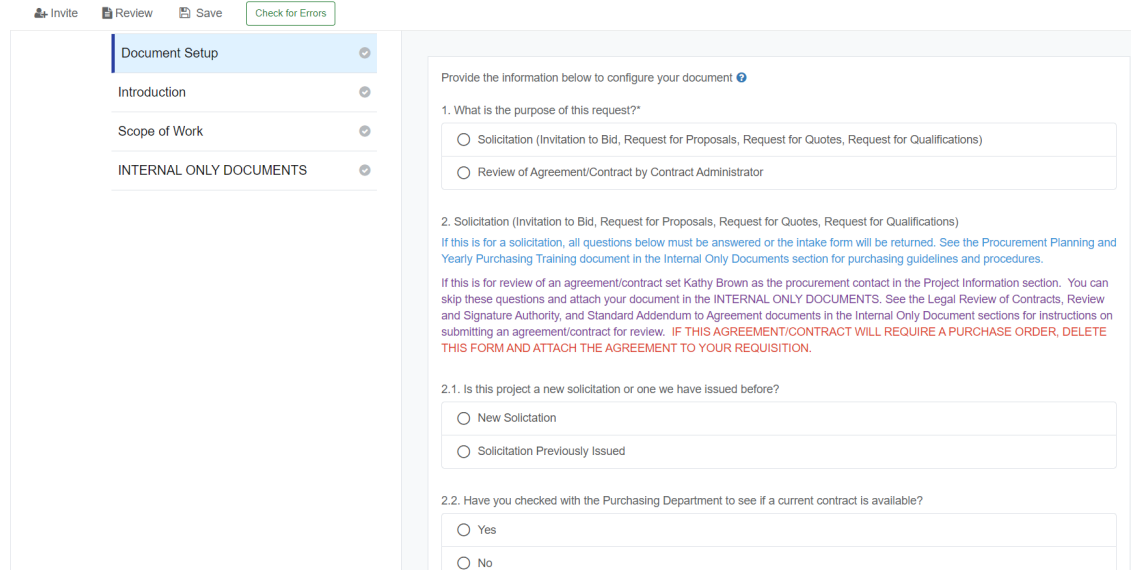

**2.** The Introduction Section will have information completed for review. The Summary section will have detailed information regarding the contract that is due to be renewed.

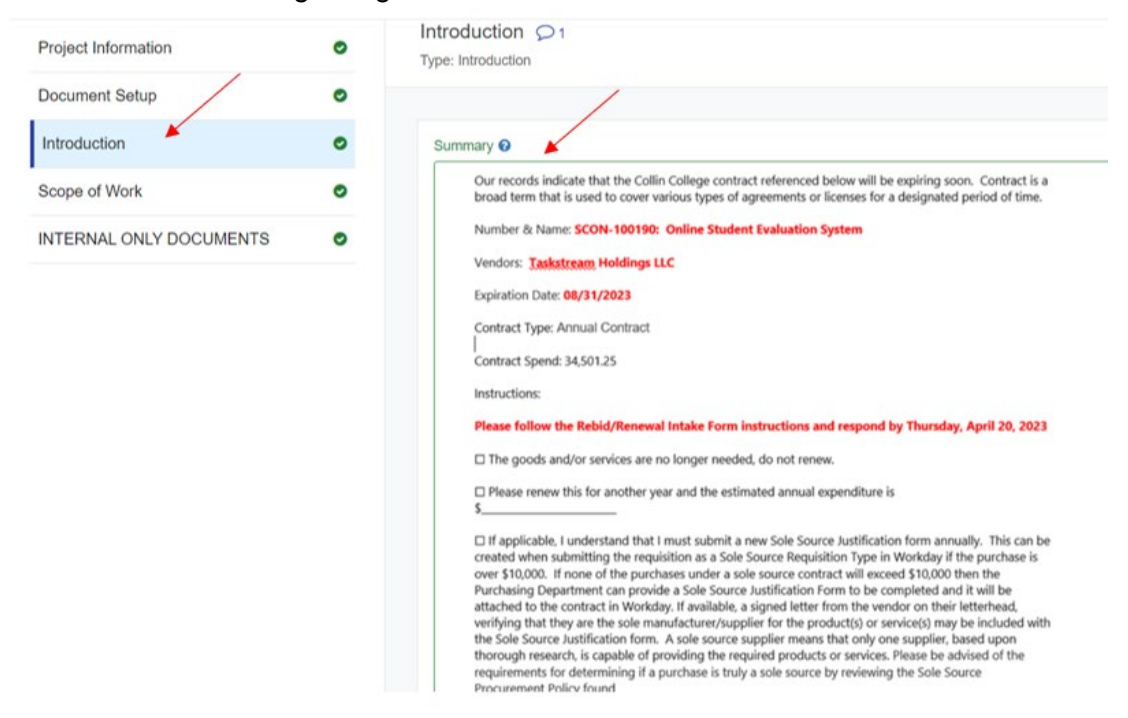

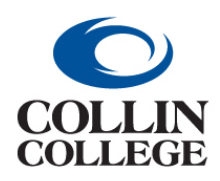

# **Procurement: INTAKE FORM FOR RENEWAL ONE STAKEHOLDER**

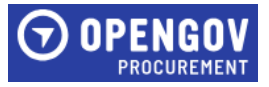

**3.** Enter the estimated spend in the Background section. If the contract is no longer required, enter a comment indicating the goods and/or services are no longer needed, do not renew. Click Next to proceed to the Scope of Work section.

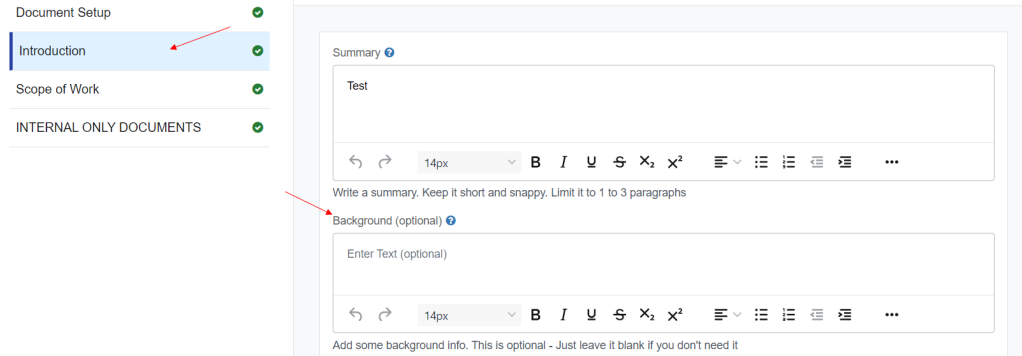

**4.** The following instructions will be displayed for the Scope of Work section. Click done to proceed since new specifications are not required for a renewal. No attachments are required in the scope of work or internal documents section.

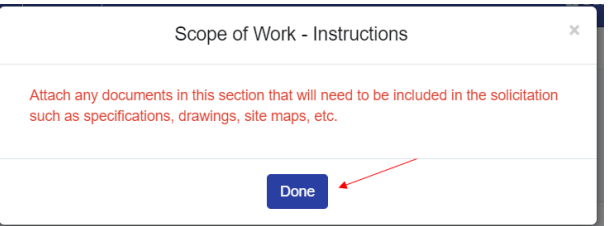

- **5.** Questions in the document set up section are not required to answer.
- **6.** Return to any section that is not marked with a green check.

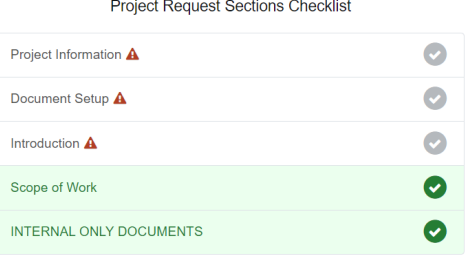

**7.** Once all sections are marked completed, click Submit Project Request to start the review and approval process.

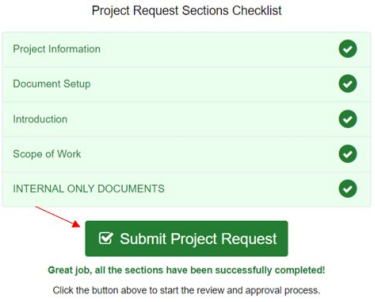

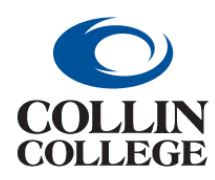

**Procurement: INTAKE FORM FOR RENEWAL ONE STAKEHOLDER**

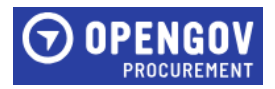

#### **8.** Click Submit For Review.

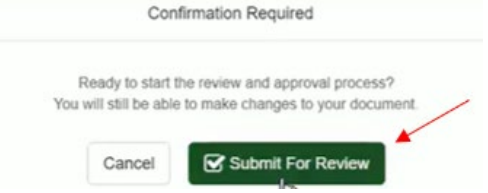

**9.** Your project has been submitted for review. Click Got it!

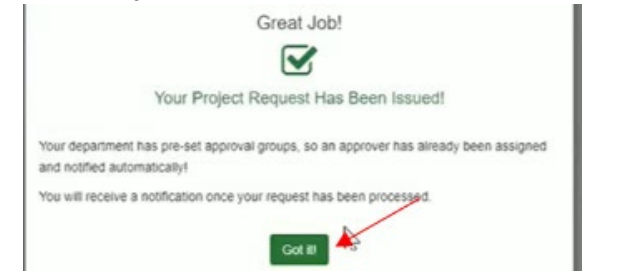

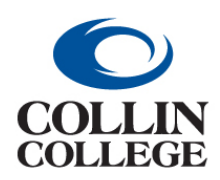

# **Procurement: INTAKE FORM FOR RENEWAL MULTIPLE STAKEHOLDERS**

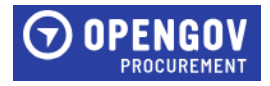

#### <span id="page-20-0"></span>INTAKE FORM FOR RENEWAL - MULTIPLE STAKEHOLDERS

You will receive a notification when you are invited to view an intake form for a contract that is due to be renewed. The Project Information section will have the information entered prior to receiving the notification.

**1.** Click on the Document Setup Section on the left side of the screen. Answer the questions that populate. Once completed, click Next to proceed to the Introduction Section.

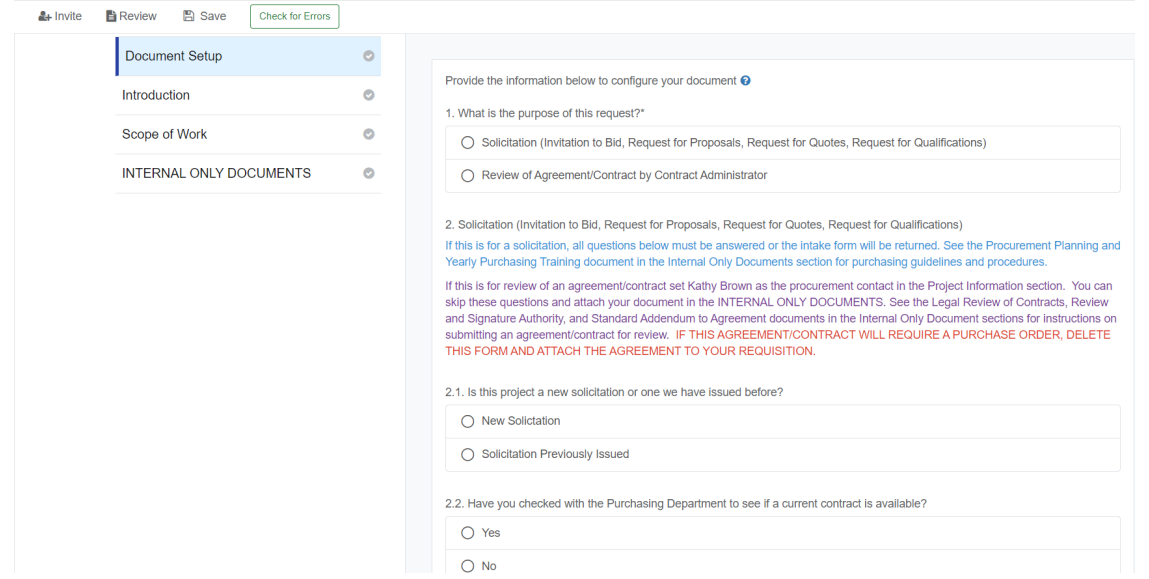

**2.** The Introduction Section will have information completed for review. The Summary section will have detailed information regarding the contract that is due to be renewed.

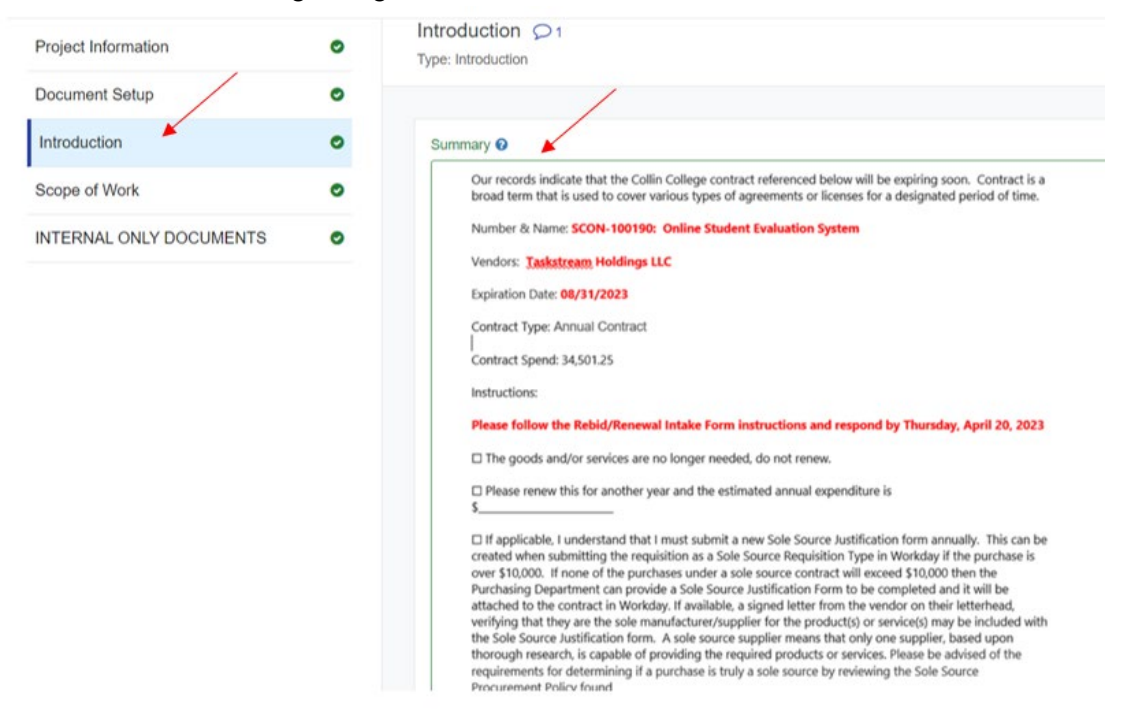

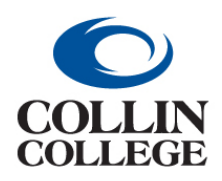

# **Procurement: INTAKE FORM FOR RENEWAL MULTIPLE STAKEHOLDERS**

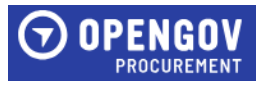

**3.** Enter the estimated spend next to your name listed in the Background section. If the contract is no longer required, enter a comment indicating the goods and/or services are no longer needed, do not renew. Click Next to proceed to the Scope of Work section.

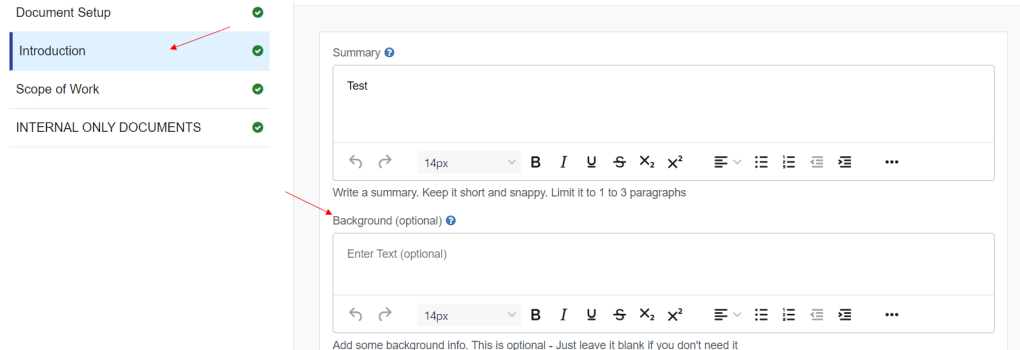

**4.** The following instructions will be displayed for the Internal Only Documents section. Do not attach anything in this section that needs to be attached to the solicitation. Click done to proceed.

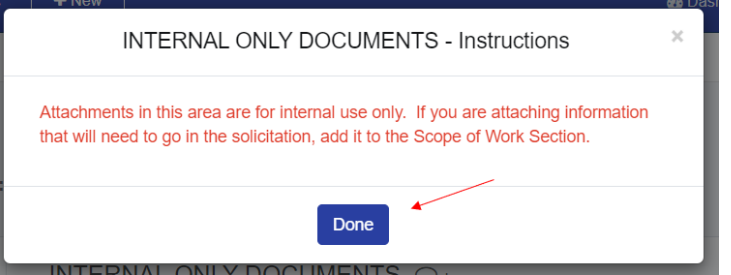

Attachments in this area are for internal use only. If you are attaching information that will need to go in the solicitation, add it to the Scope of Work Section.

- **5.** Questions in the document set up section are not required to answer.
- **6.** Once all information is added, Click Save at the top left of the screen.

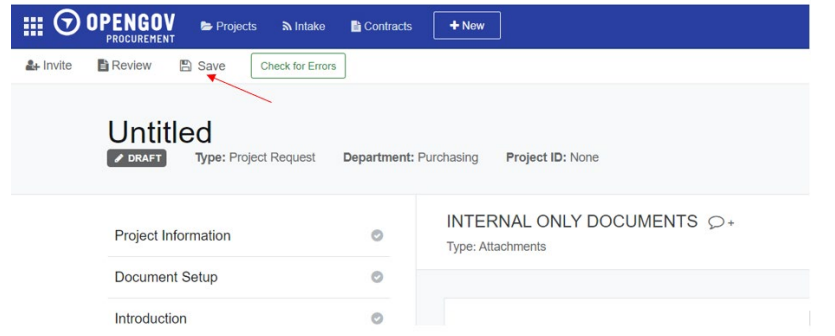

**7.** Once all stakeholders have entered the required information, the buyer will review and then submit the Intake Form.

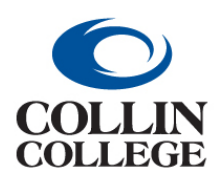

**Procurement: CREATE, VIEW & RESPOND TO COMMENTS**

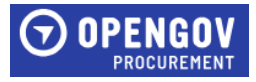

## <span id="page-22-0"></span>CREATE, VIEW & RESPOND TO COMMENTS

#### Creating A Comment

**1.** To add a comment, click on the Chat sign located in different sections of the project.

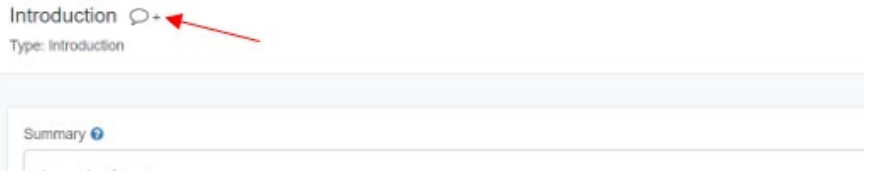

**2.** Tag the person to receive the comment by clicking the plus sign + and select their name. Enter the comment in the Start a New Conversation field. Click Comment.

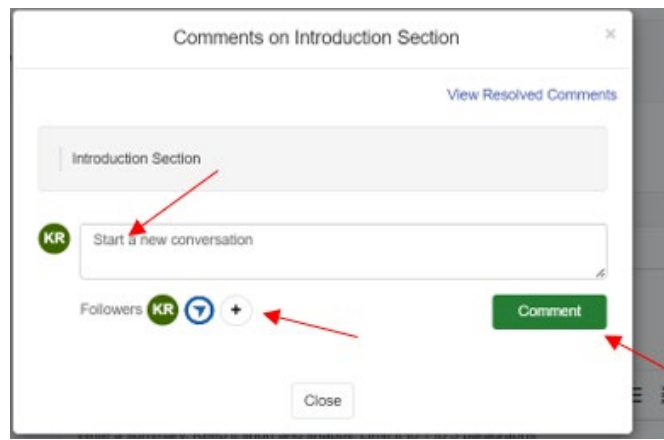

#### Viewing and Responding to Comments

**1.** When notification is received that a comment was added, click on the link to view the comment. The comment will display and a reply section will be availble to enter your comment. Click in the Reply to Comments field to enter your comment.

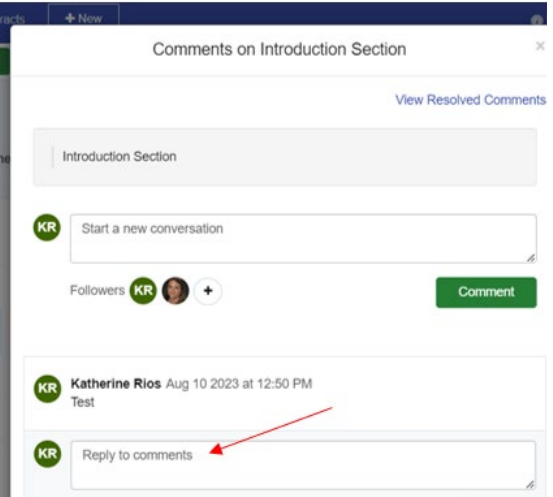

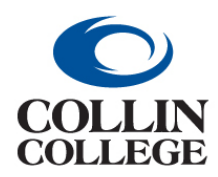

# **Procurement: CREATE, VIEW & RESPOND TO COMMENTS**

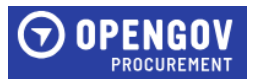

**2.** Once finished with your response, click Reply. Click Close to close the comment section.

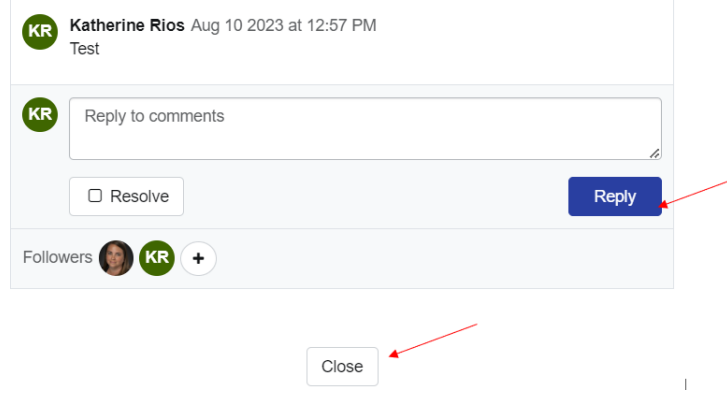

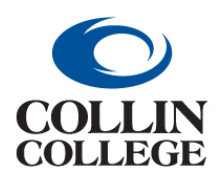

**Procurement: VIEWING & EDITING INTAKE FORM REQUESTS**

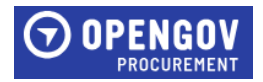